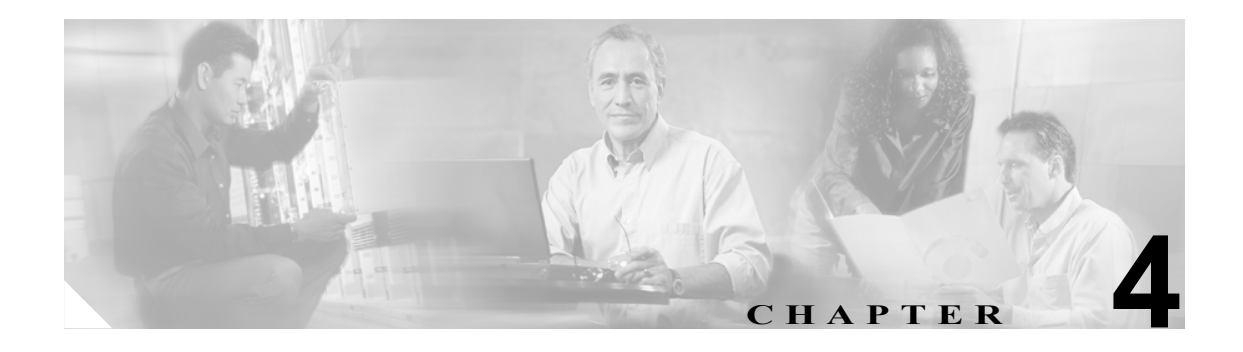

# <span id="page-0-0"></span>**CAR** レポートの設定

次のパラメータを定義するには、レポートの設定を使用します。

**•** コールの評価パラメータ:接続時間、時刻、音声品質

 $\mathscr{P}$ 

(注) コールの評価パラメータは、CAR のロード中に値が生成されます。CAR データベース内の 古い CDR レコードに対して、これらのパラメータの新しい値を使用する場合は、すべての CDR を CAR データベースにリロードする必要があります。

- Quality of Service (QoS; サービス品質)
- **•** 警告付きレポートの自動生成
- **•** 通知限度

この章は次の内容で構成されています。

- **•** [定格エンジンの設定\(](#page-1-0)P.4-2)
- **•** QoS [値の定義\(](#page-5-0)P.4-6)
- **•** [レポートの自動生成と警告の設定\(](#page-7-0)P.4-8)
- **•** [通知限度の設定\(](#page-10-0)P.4-11)
- **•** [関連トピック\(](#page-11-0)P.4-12)

#### 開始する前に

CAR を使用してレポートの生成を開始する前に、システムを設定する必要があります。[P.3-1](#page-0-0) の 「CAR [システムの設定」を](#page-0-0)参照してください。

# <span id="page-1-0"></span>定格エンジンの設定

CAR を使用すると、時間の経過に伴って加算されていくコールのコストに対して、基本的な料金 レートを設定できます。時間帯および音声品質ファクタを適用することで、コストをさらに適正化 することができます。通常、この機能は加入者にサービス料金を請求することが必要になるサービ ス プロバイダーが使用します。組織によっては、アカウンティングや予算編成の目的でこの情報を 使用し、組織内のユーザと部門の課金コストを決定することもできます。

これらの評価パラメータを使用するレポートとしては、個別の課金情報、部門の課金情報、料金別 の上位 N 件、接続時間別の上位 N 件、コール数別の上位 N 件があります。

(注) 料金ベースやブロックのデフォルト値を変更しない場合は、ブロックあたりのデフォルト基本料金 が 0 になるため、コストは常に 0 になります。

コールの料金は、コールの基本料金、時刻に応じた乗数、および音声品質に応じた乗数を乗算した もので構成されます。コールの基本料金は、[**Report Config**]**>**[**Rating Engine**]**>**[**Duration**]ウィ ンドウで設定できます。次のリストを参照してください。

- **•** 基本料金 = コスト(装置の数)。「ブロックの数」セクションで指定した接続時間ブロックに適 用される。
- **•** ブロックの数 = コールの接続時間の合計数(秒単位)。基本料金の適用対象になる。

時刻に応じた乗数は、[**Report Config**]**>**[**Rating Engine**]**>**[**Time of Day**]ウィンドウで設定でき ます。この設定値の基準になるのは、コールの接続時刻です。

音声品質に応じた乗数は、[**Report Config**]**>**[**Rating Engine**]**>**[**Voice Quality**]ウィンドウで設 定できます。

#### <span id="page-1-1"></span>基本レートと接続時間の設定

コールのコストの基準を確立するには、すべてのコールについて基本レートを指定する必要があり ます。たとえば、現在のサービス プロバイダーが 1 分につき 6 セントのレートで 10 秒ごとに課金 している場合は、すべてのコールに課される基本レートを、10 秒につき 1 セントとして設定します。

この項では、基本料金と接続時間の値を確立する方法について説明します。

(注) デフォルトの基本料金値を使用する場合は、レポートにコストが提示されません。システムにはデ フォルト値が設定されていますが、このデフォルトのままにした場合、Rating Engine はディセーブ ルのままになり、コストを提示しません。

#### 手順

ステップ **1** [**Report Config**]**>**[**Rating Engine**]**>**[**Duration**]を選択します。

[Call Duration]ウィンドウが表示されます。

- ステップ **2** [To (seconds)]フィールドに、基本料金の適用対象となる秒数を入力します。たとえば、6 秒ごと に課金される場合は、6 をこのフィールドに入力します。コールの接続時間にかかわらず、1 分間 ごとの単純レートで課金される場合は、60をこのフィールドに入力して、料金が接続時間(分)全 体に基づいて計算されるようにします。
- ステップ **3** [Base Charge/Block]フィールドに、[To (seconds)]フィールドに指定した秒数に課される基本コス トを入力します。たとえば、1 分あたり 6 セントの料金を 6 秒ごとに課される場合は、0.006 をこの フィールドに入力します。接続時間(分)全体に対して1分間につき7セントの料金を課される場 合(細分課金なし)は、0.07 をこのフィールドに入力します。

上の例では、6 秒ごとに課金されていてコストが 6 秒ごとに 0.006 である場合、7 秒間のコールのコ ストは 0.012 になります。根拠は、6 秒ごとに 0.006 のコストがかかり、0 ~ 6 秒までのブロックが 2 個発生していることです。

同様に、接続時間(分)全体に対して課金され、コストが 1 分間につき 7 セントである場合、3 分 間のコールには 21 セントかかります。根拠は、60 秒ごとに 7 セントのコストがかかり、1 分間の ブロックが 3 個発生していることです。

ステップ **4** [**Update**]ボタンをクリックします。

デフォルト設定に戻すには、「Restore Defaults<sup>1</sup>ボタンをクリックします。コールの料金 やブロックをデフォルトの 0 に戻すと、コール コストの特定に使用されるその他の係数 は、実質上ディセーブルになります。

#### 追加情報

P.4-12 [の「関連トピック」](#page-11-0)を参照してください。

#### <span id="page-2-0"></span>コール コストへの時刻の算入

コールのコストをさらに細かく定義するには、特定の時間帯に応じた乗数を指定します。たとえば、 昼間のコールに対して加入者に割増料金を課す場合は、[Call Duration]ウィンドウで指定した 1 ブ ロックあたりの基本料金に対して、乗数を適用できます。

この項では、コールのコストが割増になる特定の時間帯を規定する方法について説明します。

(注) 時刻によるコール コストの割増がない場合は、デフォルト値を使用できます。デフォルトの乗数 は 1 になっているため、時刻によるコール コストの割増は発生しません。

#### 手順

ステップ **1** [**Report Config**]**>**[**Rating Engine**]**>**[**Time of Day**]を選択します。

[Time of Day] ウィンドウが表示されます。

ステップ **2** 行を追加するには、[**Add Rows**]リンクをクリックします。

システムは、00:00:00 ~ 23:59:59 の行を追加します。

ステップ **3** 行をさらに追加するには、新しい行を追加する場所の下にある行のチェックボックスをオンにし、 [**Add Rows**]リンクをクリックします。

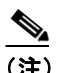

(注) 行を削除するには、削除する行のチェックボックスをオンにして、[**Delete Rows**]リンクを クリックします。

ステップ **4** [From]と[To]の時刻範囲に、時、分、秒を 24 時間制で入力します。デフォルトの時刻範囲は、 24 時間(00:00:00 ~ 23:59:59)です。1 つの時刻範囲(午前 8 時~午後 5 時)を設定するには、3 つ の時刻範囲(最初の 00:00:00 ~ 07:59:59、2 番目の 08:00:00 ~ 16:59:59、3 番目の 17:00:00 以降)を 規定する必要があります。

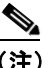

(注) 時刻をコール コストに算入する場合は、12 時間制ではなく軍用時間(24 時間制)を使用す る必要があります。

- ステップ **5** Multiplication Factor を入力します。この値は、指定した時刻範囲にコールが発生した場合に、1 ブ ロックあたりの基本料金に掛ける数値を指定するものです。たとえば、午前 8 時~午後 5 時の間に 発生したコールの料金を倍にする割増料金を課す場合、乗数 は 2.00 になります。乗数が 1.00 であ る場合は、コールのコストに影響しません。
- ステップ **6** 時刻および乗数を追加するには、[**Update**]ボタンをクリックします。

デフォルト設定に戻すには、[Restore Defaults]ボタンをクリックします。

#### 追加情報

P.4-12 [の「関連トピック」](#page-11-0)を参照してください。

### <span id="page-3-0"></span>コール コストへの音声品質の算入

コールのコストをさらに細かく定義するには、コールの音声品質に応じた乗数を指定します。たと えば、最高の音声品質のコールを利用する加入者に割増料金を課す場合は、[Call Duration]ウィン ドウで指定した 1 ブロックあたりの基本料金に対して、音声品質に応じたさまざまな乗数を適用で きます。1.00 以外の乗数を使用すると、さまざまな音声品質のコールを区別する場合にも役立ちま す。

この項では、特定の音声品質のコールに対して追加コストを課す場合に、コール コストを規定する 方法について説明します。

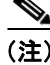

(注) 音声品質を高めるためにコール コストを増やしたくない場合は、デフォルト値を使用できます。デ フォルトの乗数は 1.00 になっているため、音声品質によるコール コストの割増は発生しません。

#### 手順

ステップ **1** [**Report Config**]**>**[**Rating Engine**]**>**[**Voice Quality**]を選択します。

[Voice Quality] ウィンドウが表示されます。

ステップ **2** [Multiplication Factor]フィールドに、指定した音声品質カテゴリのコールが発生した場合に 1 ブ ロックあたりの基本料金に掛ける数値を入力します。音声品質カテゴリ(Good、Acceptable、Fair、 Poor)については、P.4-6 の「QoS [値の定義」で](#page-5-0)説明しています。

#### 例

- 音声品質(Good):乗数 1.2
- 音声品質(Acceptable):乗数 1.0
- 音声品質(Fair):乗数 1.0
- 音声品質(Poor):乗数 0.8

最高品質のコールには、高品質コールや中品質コールの 1.2 倍の料金が課されます。低品質のコー ルには、高品質コールや中品質コールの 0.8 倍の料金が課されます。

# $\begin{picture}(20,5) \put(0,0) {\line(1,0){15}} \put(0,0) {\line(1,0){15}} \put(0,0) {\line(1,0){15}} \put(0,0) {\line(1,0){15}} \put(0,0) {\line(1,0){15}} \put(0,0) {\line(1,0){15}} \put(0,0) {\line(1,0){15}} \put(0,0) {\line(1,0){15}} \put(0,0) {\line(1,0){15}} \put(0,0) {\line(1,0){15}} \put(0,0) {\line(1,0){15}} \put(0,0) {\line(1,0){15}} \put(0,0$

(注) 最高品質コールの乗数 >= 高品質コールの乗数 >= 中品質コールの乗数 >= 低品質コールの 乗数にしてください。

ステップ **3** 音声品質に応じた乗数を設定するには、[**Update**]ボタンをクリックします。

ヒント デフォルト設定に戻すには、[**Restore Defaults**]ボタンをクリックします。

#### 追加情報

# <span id="page-5-0"></span>**QoS** 値の定義

CAR は、QoS レポートを生成します。これらのレポートで提示されるデータを格付けするために、 CAR では、音声品質について設定した事前定義の値を使用します。ジッタ、遅延、および喪失パ ケットについて、最高、高、中、低に該当する値の範囲を指定します。コールが、この 4 つの音声 品質カテゴリについて設定したどの基準も満たさない場合、そのコールは NA (該当なし)に分類 されます。

パラメータの値を無視するには、NA と入力します。たとえば、ジッタなどの QoS パラメータを NA にして、QoS を高として定義します。これは、遅延と喪失パケットの値のみに基づいて QoS が決ま ることを意味します。3 つのパラメータの値を、すべて NA にすることはできません。Infinity は、 それぞれのパラメータの最大値を表します。ジッタの値が 500 ~ Infinity である場合は低品質とみ なす、というルールを指定すると、ジッタが 500 を超えるコールは低品質として分類されます。

(注) 「NA」および「Infinity」という分類では、大文字と小文字が区別されることに注意してください。

この項では、QoS の値を定義する方法について説明します。

#### 手順

<span id="page-5-1"></span>ステップ **1** [**Report Config**]**>**[**Define QoS**]を選択します。

[Define Quality of Service]ウィンドウが表示されます[。表](#page-5-1) 4-1 に、QoS のデフォルト値を示します。

表 **4-1 QoS** のデフォルト値

| QoS パラメータ           | デフォルト                           |
|---------------------|---------------------------------|
| <b>Lost Packets</b> | Good: $0.00 \sim 15.00$         |
|                     | Acceptable : $15.01 \sim 30.00$ |
|                     | Fair: $30.01 \sim 45.00$        |
|                     | Poor: $45.01 \sim$ Infinity     |
| Jitter              | Good : $0 \sim 20$              |
|                     | Acceptable : $21 \sim 100$      |
|                     | Fair: $101 \sim 150$            |
|                     | Poor: $151 \sim$ Infinity       |
| Latency             | デフォルト値なし                        |

ステップ **2** 行を追加するには、新しい行を追加する場所の下にある行のチェックボックスをオンにし、[**Add Rows**]リンクをクリックします。

> チェックボックスをオンにした行の上に新しい行が追加され、チェックボックスはオフになりま す。

> これらの行は、QoS レポートで状態を最高、高、中、低に格付けするときに、CAR で使用される値 を表します。設定する値ごとに、上限値と下限値を[From]カラムと[To]カラムに入力します。

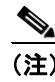

(注) 行を削除するには、削除する行のチェックボックスをオンにして、[**Delete Rows**]リンクを クリックします。

- ステップ **3** 設定した値ごとに、[Quality of Service]を選択します。
- ステップ **4** [**Update**]ボタンをクリックします。

<u>レント</u><br>ヒント デフォルトの QoS 値に戻すには、[Restore Defaults] ボタンをクリックします。

#### 追加情報

# <span id="page-7-0"></span>レポートの自動生成と警告の設定

CAR は、スケジュールに基づいて自動的にレポートを生成します。レポート生成には、日次、週 次、月次の要約レポート、QoS レポート、トラフィック レポート、デバイスやルート プランの使 用状況レポートなど、定期的に確認する必要のあるレポートを含めることができます。

(注) ゲートウェイ、ルート グループ、ルート リスト、およびルート パターンが多数ある大規模な構成 では、すべての使用状況レポート(ゲートウェイの使用状況、回線グループの使用状況、ルート グ ループの使用状況、ルート リストの使用状況、およびルート パターンの使用状況) をイネーブル にすると、システムの CPU 使用率が上昇し、レポートの生成時間が長くなります。また、システ ムのパフォーマンスにも影響します。自動生成は、ゲートウェイの使用状況についてのみイネーブ ルにすることをお勧めします。これは、通常、大規模なシステムでもゲートウェイの数は少ないた めです。どの使用状況レポートも、15 個以下のゲートウェイ、ルート グループ、ルート リスト、 またはルート グループを選択して、すべてオンデマンドで生成することができます。

レポートを自動生成するプロセスは、次の 2 つの手順で構成されます。

- **•** まず、生成しようとするレポートがデフォルトでイネーブルになっていない場合は、イネーブ ルにします。P.4-8 [の「レポート自動生成のイネーブル化とカスタマイズ」](#page-7-1)を参照してください。
- **•** 次に、レポートを生成する日時をスケジューリングします(CAR では、デフォルトのスケジュー ルを提供しています。デフォルトのスケジュールをそのまま使用できる場合は、自動生成する レポートをイネーブルにするだけで済みます)。P.3-8 の「システム スケジューラの設定」を参 照してください。

CAR は、さまざまなイベントについて電子メール警告を提供します。システムで電子メール警告を イネーブルにするプロセスは、2 つの手順で構成されます。

- **•** まず、電子メール警告をイネーブルにします。デフォルトでは、すべてではなく一部のレポー トでイネーブルになっています。P.4-10 [の「電子メールによる警告のイネーブル化とディセー](#page-9-0) [ブル化」](#page-9-0)を参照してください。
- **•** 次に、警告基準を満たしたときに送信される電子メールを設定します。

#### 追加情報

P.4-12 [の「関連トピック」を](#page-11-0)参照してください。

### <span id="page-7-1"></span>レポート自動生成のイネーブル化とカスタマイズ

この項では、1 つまたはすべてのレポートの自動生成をイネーブルまたはディセーブルにする方法 について説明します。また、レポート パラメータをカスタマイズしてメーリング オプションを有 効にすることで、レポートが作成されたときにそれらを電子メールで送信することもできます。

デフォルトでイネーブルになっているレポートについては、P.1-11 の「自動生成レポートのスケ ジュール」で説明しています。

#### 手順

ステップ **1** [**Report Config**]**>**[**Automatic Generation/Alert**]を選択します。

[Automatic Report Generation/Alert] オプション ウィンドウが表示されます。

- ステップ **2** Reports[Report Generation Interval]ボックスで、システム スケジューラで定義したスケジュールに 基づいて自動生成するレポートを選択します。P.3-8 の「システム スケジューラの設定」を参照し てください。
- ステップ **3** [Status]フィールドで、[**Enabled**]または[**Disabled**]を選択します。
- <span id="page-8-0"></span>ステップ **4** レポートをカスタマイズする場合、および生成されたレポートを電子メールで送信する場合は、 [**Customize Parameters**]ボタンをクリックします。

[Customize Parameters] ウィンドウが表示されます。

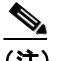

(注) 各レポートのカスタマイズオプションは、レポートのタイプに応じてそれぞれ異なります。

- ステップ **5** システムに電子メールで送信するレポートのタイプに応じて、[CSV]オプション ボタンまたは [PDF]オプション ボタンを選択します。
- ステップ **6** レポートがすべての CAR 管理者にメールで送信されるようにするには、[**Mailing Option**]チェッ クボックスをオンにします。
- <span id="page-8-1"></span>ステップ **7** 指定した値を保存するには、[**Update**]ボタンをクリックします。

[Customize Parameters] ウィンドウが閉じます。

- ステップ **8** その他のレポートをイネーブルにする場合やカスタマイズする場合は[、ステップ](#page-8-0) 4 ~[ステップ](#page-8-1) 7 を 繰り返します。
- ステップ **9** [**Update**]ボタンをクリックします。

変更内容は、午前 0 時に有効になります。CAR Scheduler サービスを一旦停止し再起動すると、変 更内容をすぐに有効にすることができます。

#### 追加情報

### <span id="page-9-0"></span>電子メールによる警告のイネーブル化とディセーブル化

この項では、警告がユーザにメールで送信されるようにする方法について説明します。

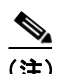

(注) QoS 通知および料金限度通知については、P.4-11 [の「通知限度の設定」を](#page-10-0)参照してください。

#### 手順

ステップ **1** [**Report Config**]**>**[**Automatic Generation/Alert**]を選択します。

[Automatic Report Generation/Alert]ウィンドウが表示されます。

- <span id="page-9-1"></span>ステップ **2** [Alerts by Mail]ボックスで、イネーブルまたはディセーブルにする警告を選択します。
- ステップ **3** [Status]フィールドで、[**Enabled**]または[**Disabled**]を選択します。
- <span id="page-9-2"></span>ステップ **4** [**Update**]ボタンをクリックします。
- ステップ **5** 電子メールによる警告をイネーブルまたはディセーブルにするには[、ステップ](#page-9-1) 2 [~ステップ](#page-9-2) 4 を繰 り返します。

変更内容は、午前 0 時に有効になります。CAR Scheduler サービスを一旦停止し再起動すると、変 更内容をすぐに有効にすることができます。

#### 追加情報

# <span id="page-10-0"></span>通知限度の設定

QoS および 1 日あたりの料金については、限度を指定できます。これらの上限値を超えた場合、管 理者に電子メールで警告が送信されます。この警告は、Cisco Unified CallManager の管理ページで CAR 管理者として指定されたすべてのユーザに送信されます。P.2-3 の「CAR 管理者、マネージャ、 およびユーザの設定」を参照してください。

この項では、QoS および 1 日あたりの料金に通知限度を指定する方法について説明します。

#### 手順

ステップ **1** [**Report Config**]**>**[**Notification Limits**]を選択します。

[Set Limits for Notification]ウィンドウが表示されます。

ステップ **2** [Daily QoS Parameters]領域に、最高品質コールと低品質コールのしきい値を入力します。

しきい値は、すべてのコールにおける割合(%)の形で適用されます。このしきい値を超えると、 管理者に電子メール警告が送信されます。最高品質コールのデフォルトは、20 % 未満です。これ は、最高品質コールが 1 日間のすべてのコールの 20 % 未満であった場合、警告が送信されること を意味します。低品質コールのデフォルトは、30 % 超過です。これは、低品質コールが 1 日間のす べてのコールの 30 % を超えた場合、警告が送信されることを意味します。

- ステップ **3** [Daily Charge Limit]領域に、(ドル、フラン、ポンドなどの)通貨を単位とする数値を入力します。 システム内のいずれかのユーザの料金がこの値を超えた場合は、管理者に電子メール警告が送信さ れます。
- ステップ **4** [**Update**]ボタンをクリックします。

変更内容は、ただちに有効になります。新しい値は、次回に警告が送信されるときに使用されます。

#### 追加情報

# <span id="page-11-0"></span>関連トピック

- **•** システム パラメータの設定(P.3-2)
- **•** [レポート自動生成のイネーブル化とカスタマイズ\(](#page-7-1)P.4-8)
- メール サーバのパラメータの設定 (P.3-2)
- **•** [電子メールによる警告のイネーブル化とディセーブル化\(](#page-9-0)P.4-10)
- **•** メール サーバのパラメータの設定(P.3-2)
- **•** システム スケジューラの設定(P.3-8)
- **•** [定格エンジンの設定\(](#page-1-0)P.4-2)
- **•** QoS [値の定義\(](#page-5-0)P.4-6)
- **•** システム データベースの設定(P.3-14)
- **•** [基本レートと接続時間の設定\(](#page-1-1)P.4-2)
- **•** コール [コストへの時刻の算入\(](#page-2-0)P.4-3)
- **•** コール [コストへの音声品質の算入\(](#page-3-0)P.4-4)